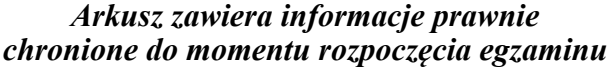

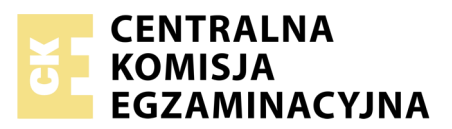

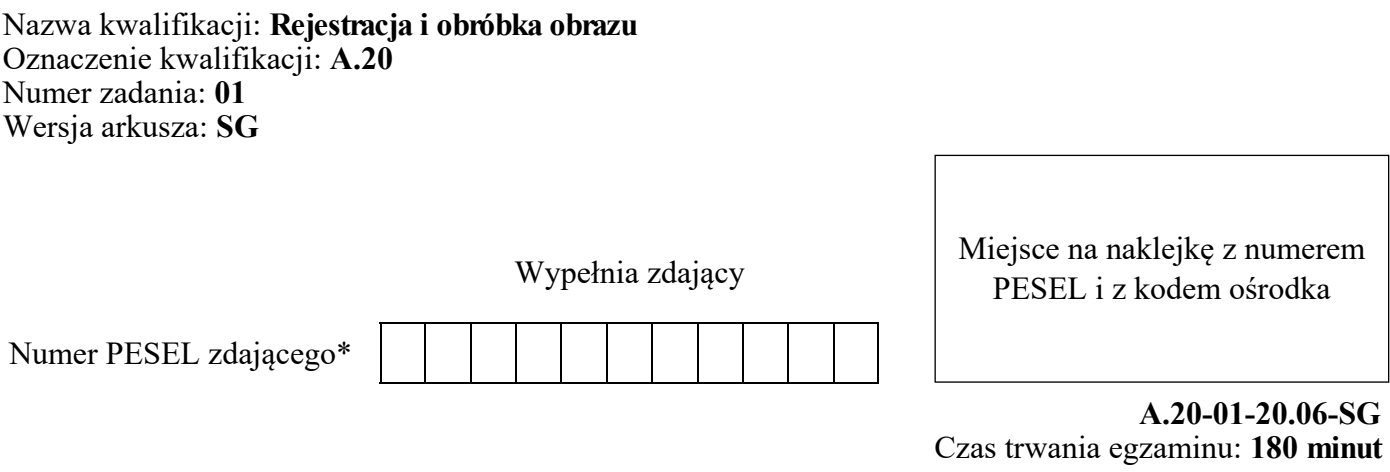

#### **EGZAMIN POTWIERDZAJĄCY KWALIFIKACJE W ZAWODZIE Rok 2020**

## **CZĘŚĆ PRAKTYCZNA**

#### **PODSTAWA PROGRAMOWA 2012**

### **Instrukcja dla zdającego**

- 1. Na pierwszej stronie arkusza egzaminacyjnego wpisz w oznaczonym miejscu swój numer PESEL i naklej naklejkę z numerem PESEL i z kodem ośrodka.
- 2. Na KARCIE OCENY w oznaczonym miejscu przyklej naklejkę z numerem PESEL oraz wpisz:
	- swój numer PESEL\*,
	- oznaczenie kwalifikacji,
	- numer zadania,
	- numer stanowiska.
- 3. Sprawdź, czy arkusz egzaminacyjny zawiera 4 strony i nie zawiera błędów. Ewentualny brak stron lub inne usterki zgłoś przez podniesienie ręki przewodniczącemu zespołu nadzorującego.
- 4. Zapoznaj się z treścią zadania oraz stanowiskiem egzaminacyjnym. Masz na to 10 minut. Czas ten nie jest wliczany do czasu trwania egzaminu.
- 5. Czas rozpoczęcia i zakończenia pracy zapisze w widocznym miejscu przewodniczący zespołu nadzorującego.
- 6. Wykonaj samodzielnie zadanie egzaminacyjne. Przestrzegaj zasad bezpieczeństwa i organizacji pracy.
- 7. Po zakończeniu wykonania zadania pozostaw arkusz egzaminacyjny z rezultatami oraz KARTĘ OCENY na swoim stanowisku lub w miejscu wskazanym przez przewodniczącego zespołu nadzorującego.
- 8. Po uzyskaniu zgody zespołu nadzorującego możesz opuścić salę/miejsce przeprowadzania egzaminu.

#### *Powodzenia!*

*\* w przypadku braku numeru PESEL – seria i numer paszportu lub innego dokumentu potwierdzającego tożsamość*

# **Zadanie egzaminacyjne**

Przygotuj projekt makiety według załączonego wzoru (rysunek 1). W tym celu sfotografuj w atelier blok karteczek biurowych na szarym tle, zastosuj kompozycję centralną oraz perspektywę fotografowania i ustawienie przedmiotu zgodne ze wzorem. Zarejestruj obraz w formacie JPEG z najwyższą jakością.

Na pulpicie komputera utwórz folder o nazwie *PESEL* (*PESEL* to Twój numer PESEL). Do folderu przenieś zdjęcie bloku karteczek biurowych, które wybrałeś do dalszej obróbki i nadaj mu nazwę *PESEL\_kartki* bez jakiejkolwiek ingerencji w zdjęcie za pomocą programu.

Wykorzystując kopię pliku *PESEL\_kartki.jpg* dokonaj separacji bloku karteczek biurowych z tła i umieść przedmiot na osobnej warstwie o nazwie *SELEKCJA.* Plik zapisz w folderze *PESEL* pod nazwą *PESEL\_selekcja* w formacie PSD, w trybie koloru RGB, w rozdzielczości 300 ppi z zachowaniem warstw.

Wykonaj projekt makiety zgodnie z wytycznymi i wzorem (rysunek 1).

Wytyczne do wykonania makiety:

- parametry makiety:
	- szerokość: 170 mm,
	- wysokość: 260 mm, rozdzielczość: 300 ppi ,
	- tryb koloru: RGB,
	- format zapisu: PSD z zachowaniem warstw
- the makiety w kolorze RGB (128, 128, 128)
- dwa prostokąty (w dolnej i górnej części makiety) o szerokości 170 mm, wysokości 40 m w kolorze czarnym o składowych RGB (0, 0, 0)
- blok z karteczkami wyselekcjonowany z pliku *PESEL\_kartki* oraz jego dwie kopie umieszczone na górnym prostokącie w kolorach od lewej strony: czerwonym, zielonym, błękitnym
- cztery kopie wyselekcjonowanego bloku z karteczkami umieszczone na szarym tle powyżej dolnego prostokąta w kolorach od lewej strony: błękitnym, purpurowym, żółty, ciemnoszarym
- trzy prostokąty w środkowej części makiety o szerokości 120 mm, wysokości 30 mm w kolorze RGB (0, 0, 0), do prostokątów dodane style warstwy: blask zewnętrzny oraz faza/faseta i płaskorzeźba o dowolnych parametrach, do każdego prostokąta dodane odbicie lustrzane
- parametry napisów:
	- krój pisma: Calibri Bold lub Calibri pogrubiona, teksty wyśrodkowane,
	- *www.najlepszewydruki.eu*:
		- wielkość 38 pkt, kolor RGB (3, 222, 222), tekst lekko wygięty w symetryczny łuk z dodanymi stylami warstw: blask zewnętrzny oraz faza/faseta i płaskorzeźba o dowolnych parametrach,
	- *instrukcje i formularze, wydawnictwa książkowe i albumowe, materiały reklamowe i promocyjne:* kolor RGB (3, 222, 222), wielkość 25 pkt,
	- *tel. 600 500 600, e-mail: [biuro@najlepszewydruki.eu,](mailto:biuro@najlepszewydruki.eu) Czarne 55, 48-307 Czarne*: kolor RGB (255, 255, 255), wielkość 25 pkt, dodany styl warstwy: faza/faseta i płaskorzeźba o dowolnych parametrach
- numer PESEL w lewym górnym rogu makiety.

Projekt makiety o wymiarach 170 x 260 mm zapisz w folderze *PESEL* pod nazwą *PESEL\_makieta*  w formacie PSD z zachowaniem warstw w trybie koloru RGB.

Gotową makietę 170 x 260 mm rozmieść symetrycznie w dokumencie o formacie A4 i zapiszą wersję do wydruku w folderze *PESEL* pod nazwą *PESEL\_makieta* w formacie PDF, w trybie koloru CMYK.

Folder o nazwie *PESEL* nagraj na płytę CD, sprawdź poprawność nagrania, płytę opisz swoim numerem PESEL.

Wydrukuj makietę z pliku *PESEL\_makieta.pdf* z jakością fotograficzną ze stanowiska podłączonego do drukarki (wykorzystując płytę CD).

Dopuszczalna jest jedna korekta wydruku.

#### **Czas przeznaczony na wykonanie zadania wynosi 180 minut.**

#### **Ocenie podlegać będzie 5 rezultatów:**

- zdjęcie bloku z karteczkami w pliku *PESEL\_kartki.jpg*,
- selekcja przedmiotu w pliku *PESEL\_selekcja.psd*,
- edycja tekstu i tworzenie obiektów w pliku *PESEL\_makieta.psd*,
- obróbka obrazu w pliku *PESEL\_makieta.psd*,
- wydruk z pliku *PESEL\_makieta.pdf*.

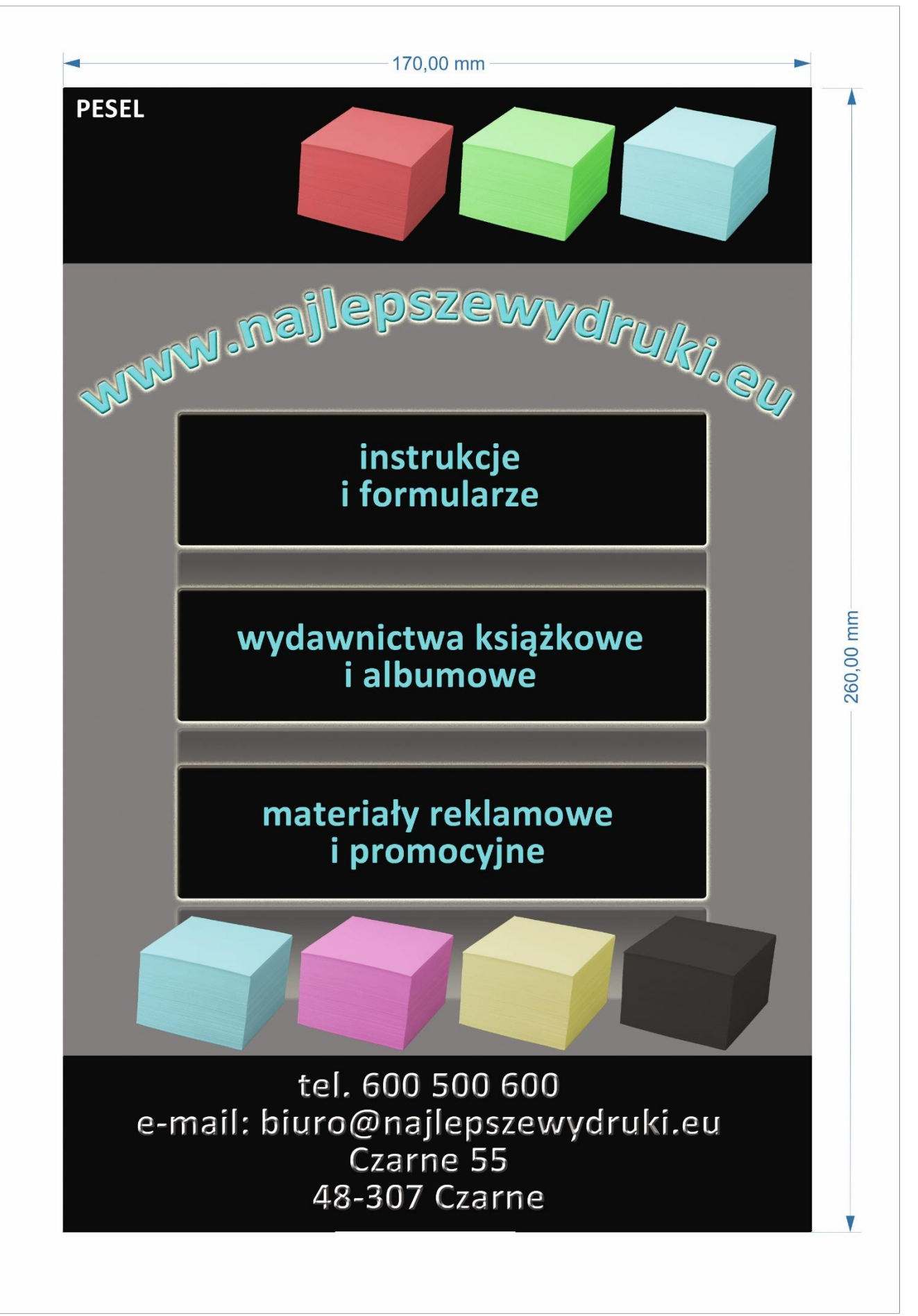

**Rysunek 1. Makieta** 

Więcej arkuszy znajdziesz na stronie: arkusze.pl

Więcej arkuszy znajdziesz na stronie: arkusze.pl

Więcej arkuszy znajdziesz na stronie: arkusze.pl

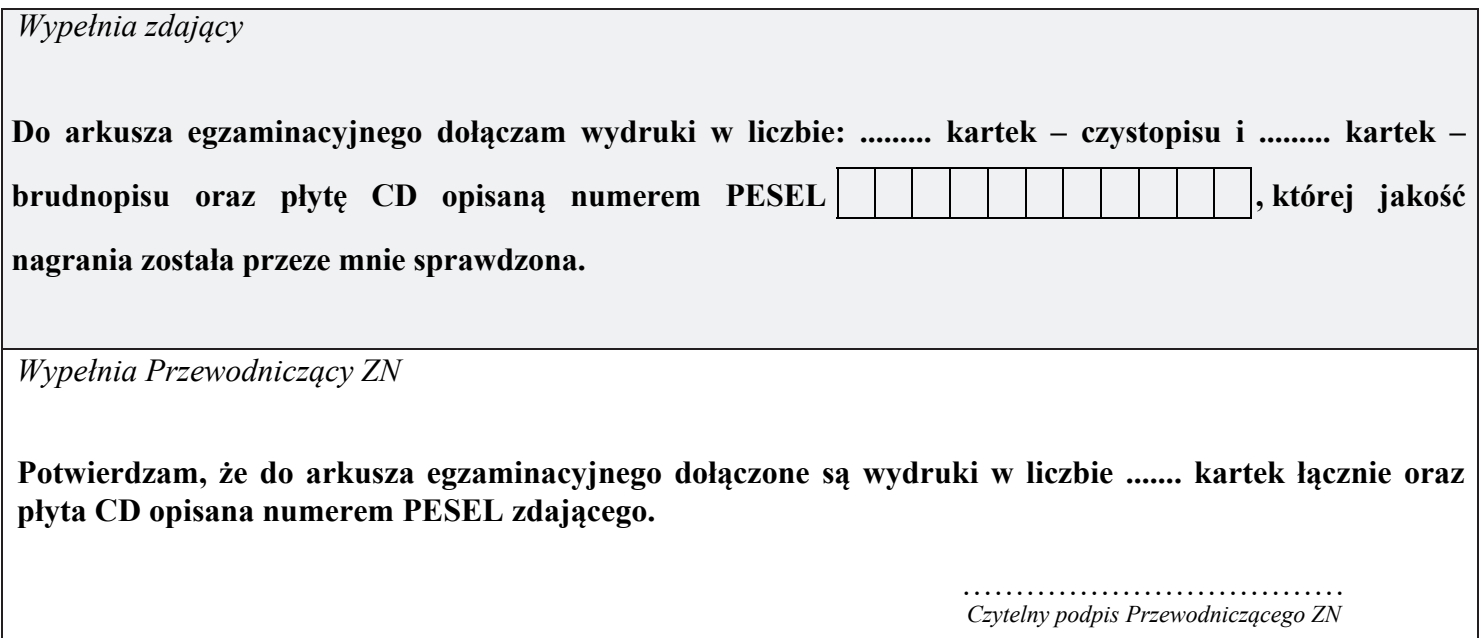